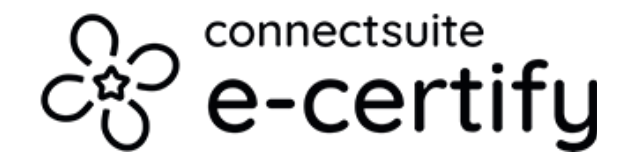

# **How to create a mail piece**

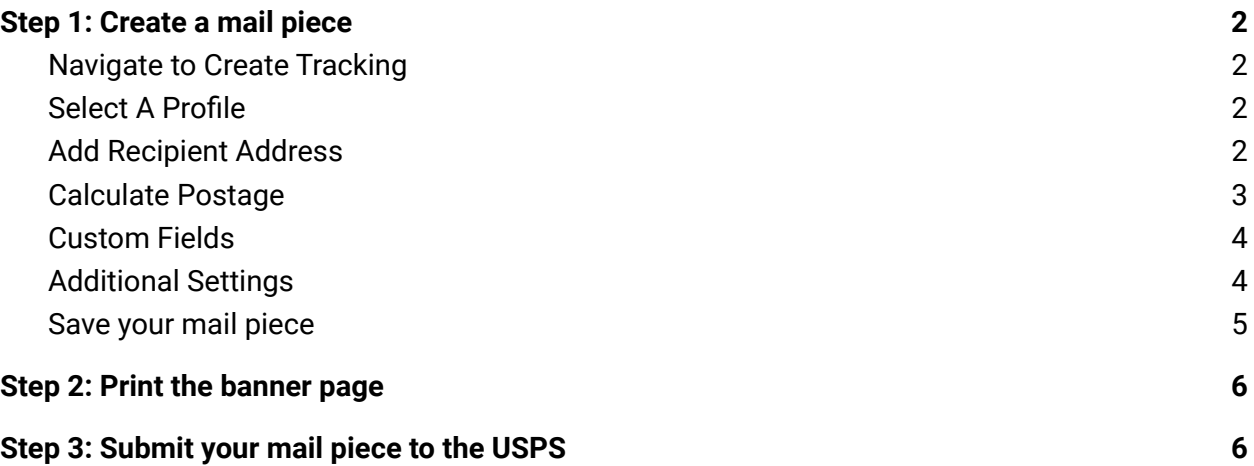

## <span id="page-1-0"></span>**Step 1: Create a mail piece**

#### <span id="page-1-1"></span>**Navigate to Create Tracking**

To create a mail piece, open the left navigation bar and select **Create Tracking**.

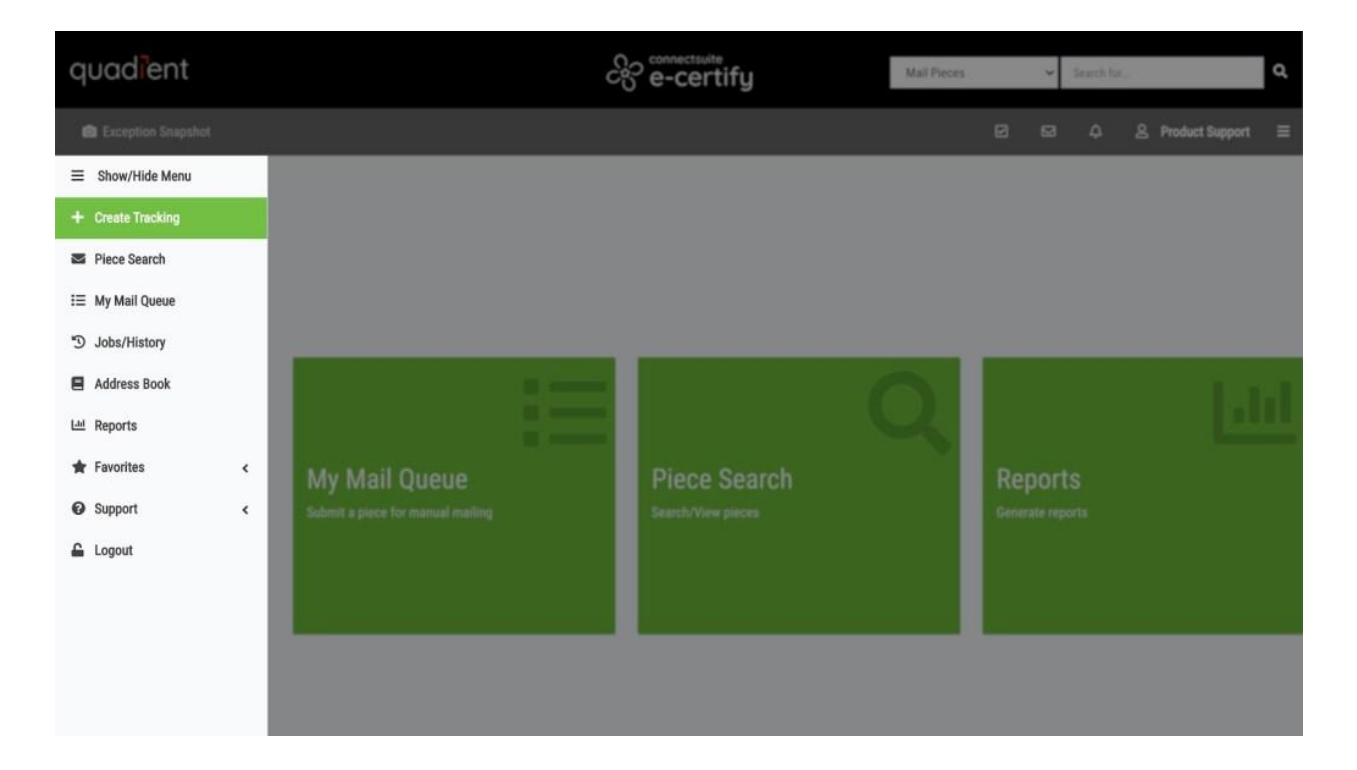

#### <span id="page-1-2"></span>**Select A Profile**

Select a mailing profile to use for the mail piece. This will auto-populate a number of fields on this page and speed up your workflow.

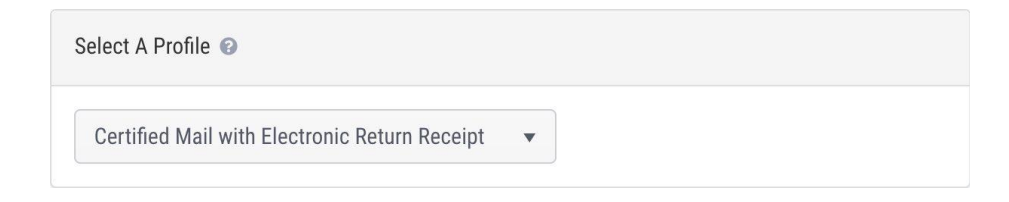

### <span id="page-1-3"></span>**Add Recipient Address**

Enter an address into the **Name/Address Block**.

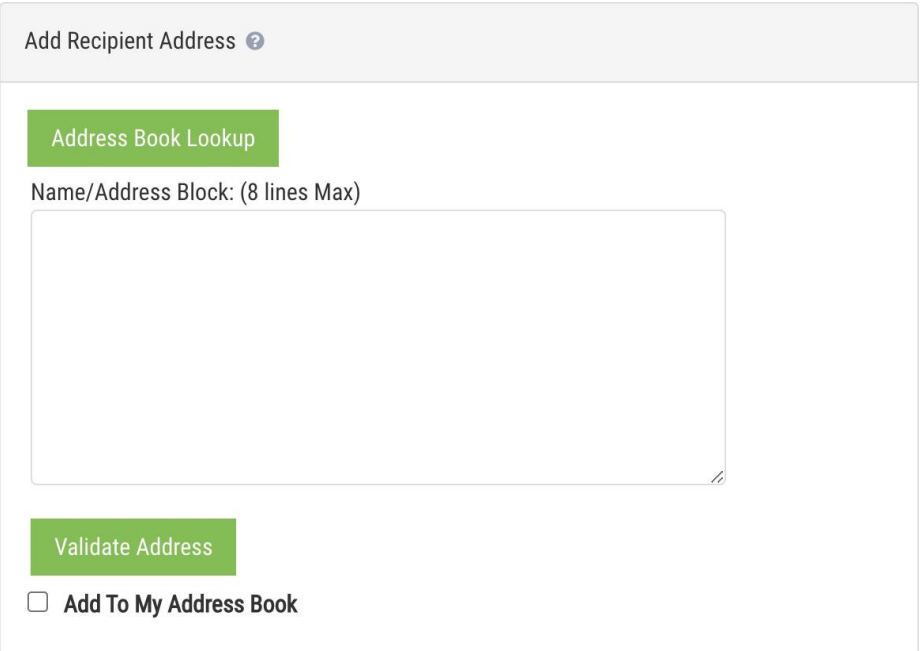

You can click **Validate Address** to ensure USPS compliant formatting based on USPS standards. If you manually entered an address, you can select **Add to My Address Book** to save the address to your address book.

#### <span id="page-2-0"></span>**Calculate Postage**

Estimate the postage required for your piece. Note that this is only an estimate and doesn't need to be exact.

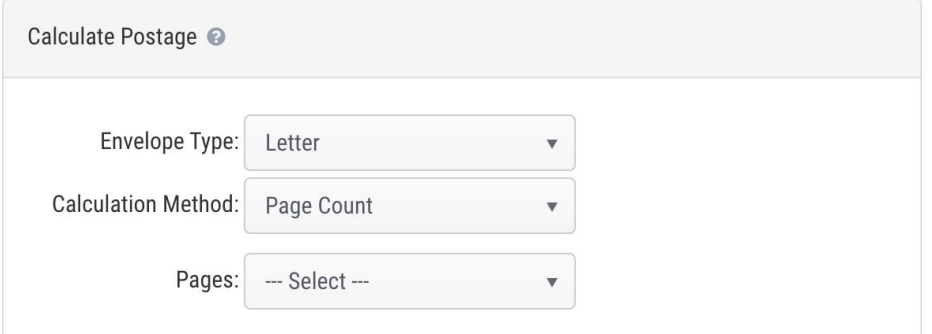

The **Envelope Type** field will be auto-populated according to your mailing profile selection, but can be edited.

Select a method for calculating postage, and then enter the appropriate page count, weight, or postage.

#### <span id="page-3-0"></span>**Custom Fields**

Here, you have the option to add custom fields. These are variable fields associated with the mail piece that help with mail piece search and identification. Depending on your settings for custom fields in various places, these fields may be auto-populated.

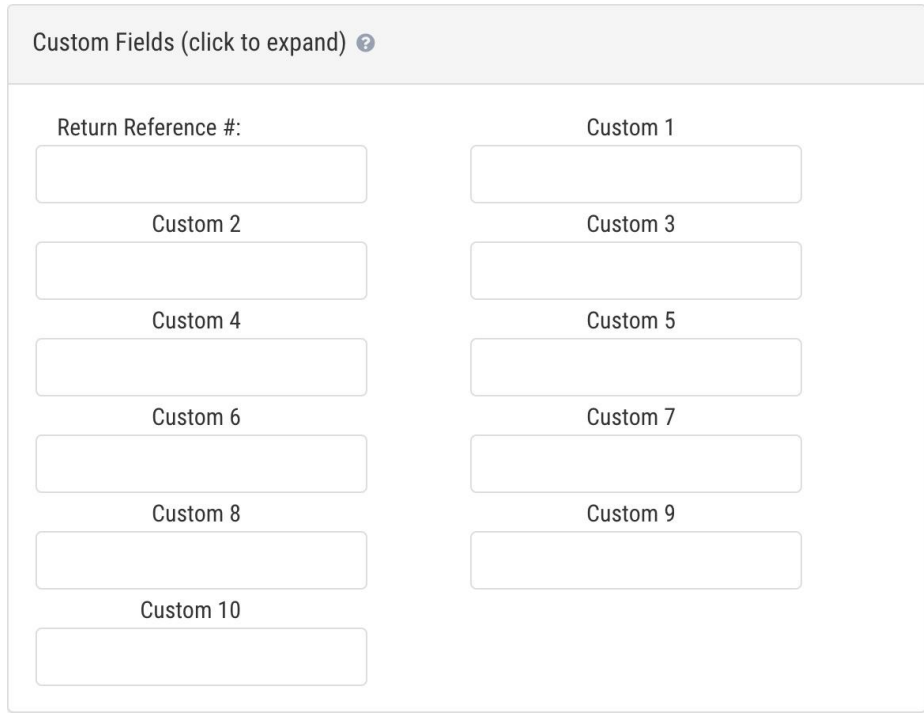

### <span id="page-3-1"></span>**Additional Settings**

All of these fields will be auto-populated according to your mailing profile selection. Depending on the configuration of the selected mailing profile, some fields may or may not be editable.

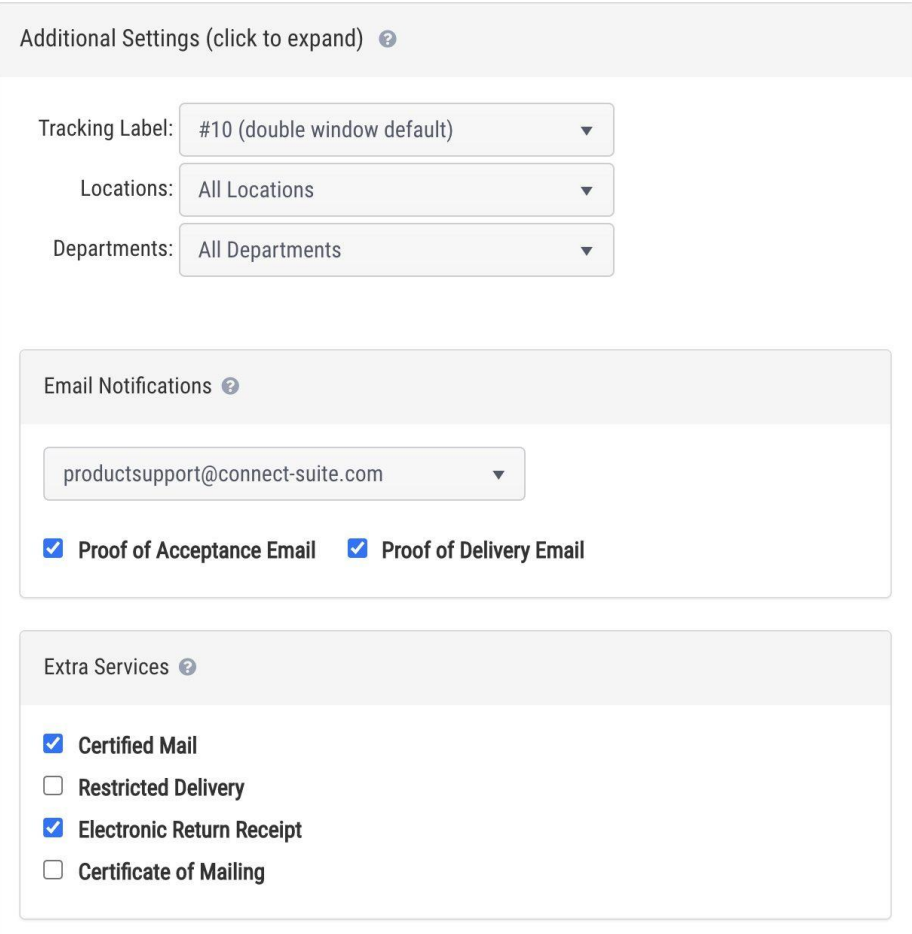

The **Tracking Label**, **Departments**, and **Locations** fields will all be auto-populated according to your mailing profile selection and will always be editable.

**Email Notifications:** Configure email notifications for the piece. Depending on the configuration of the selected mailing profile, these fields may or may not be editable. Select **Proof of Acceptance Email** to receive an email with the POA attached when the USPS accepts the mail piece. Select **Proof of Delivery Email** to receive an email with the POD attached after the mail piece is delivered and signed for.

**Extra Services:** Select the extra services you would like with the mail piece. Depending on the configuration of the selected mailing profile, these fields may or may not be editable.

#### <span id="page-4-0"></span>**Save your mail piece**

When you're done, click **Save**. Or, if you want to create another piece with all of the exact same selections and settings but a new recipient address, click **Save and Create Similar**.

## <span id="page-5-0"></span>**Step 2: Print the banner page**

After mail pieces are created and saved, they are placed in your Mail Queue.

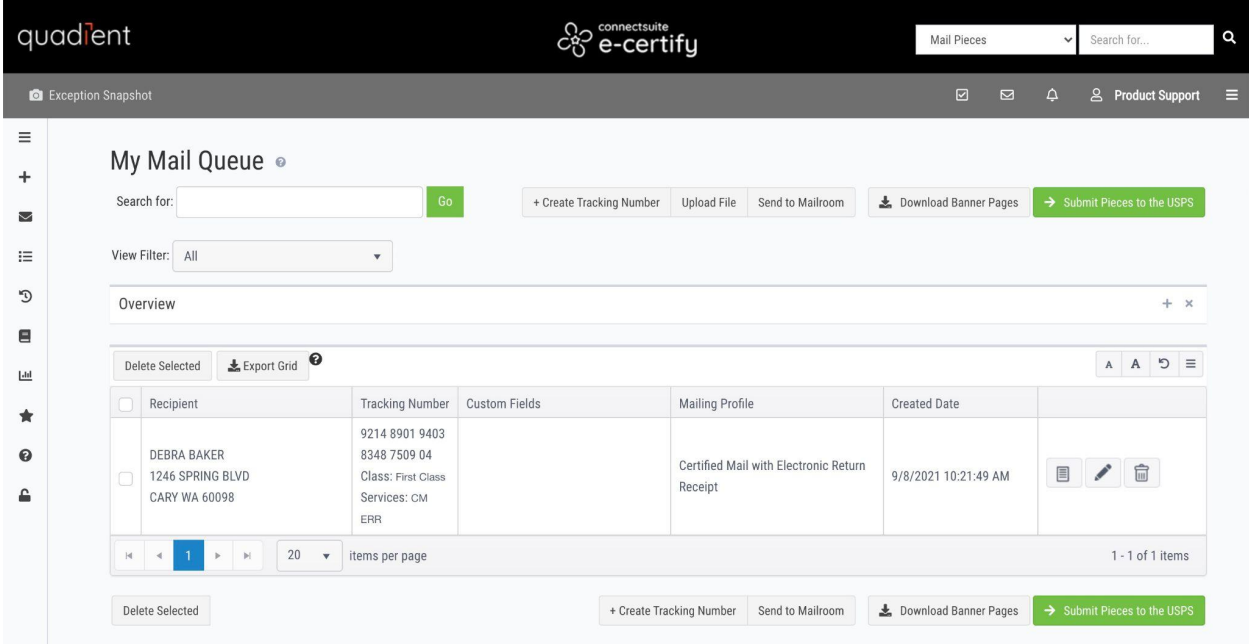

Open and print the banner page for your mail piece by clicking the paper icon to the right of it. Or, select the checkbox next to the piece and click **Download Banner Pages**. Fold and insert the banner page into your window envelope.

## <span id="page-5-1"></span>**Step 3: Submit your mail piece to the USPS**

Before actually entering your mail piece into the mail stream, it is crucial to first submit it to the USPS. To do this, select the checkbox next to the piece, then click **Submit Pieces to the USPS**. This does three important things:

- It lets the USPS know the mail piece is coming.
- It generates the USPS paperwork for the mail piece, including the Firm Mailing Book for Accountable Mail (PS Form 3877) and SCAN Form (PS Form 5630).
- It allows tracking and electronic return receipt data to be returned and retrievable in e-Certify.

Upon submitting your piece to the USPS, you will be taken to a confirmation page where you can download the completed PS Form 3877 or PS Form 5630.

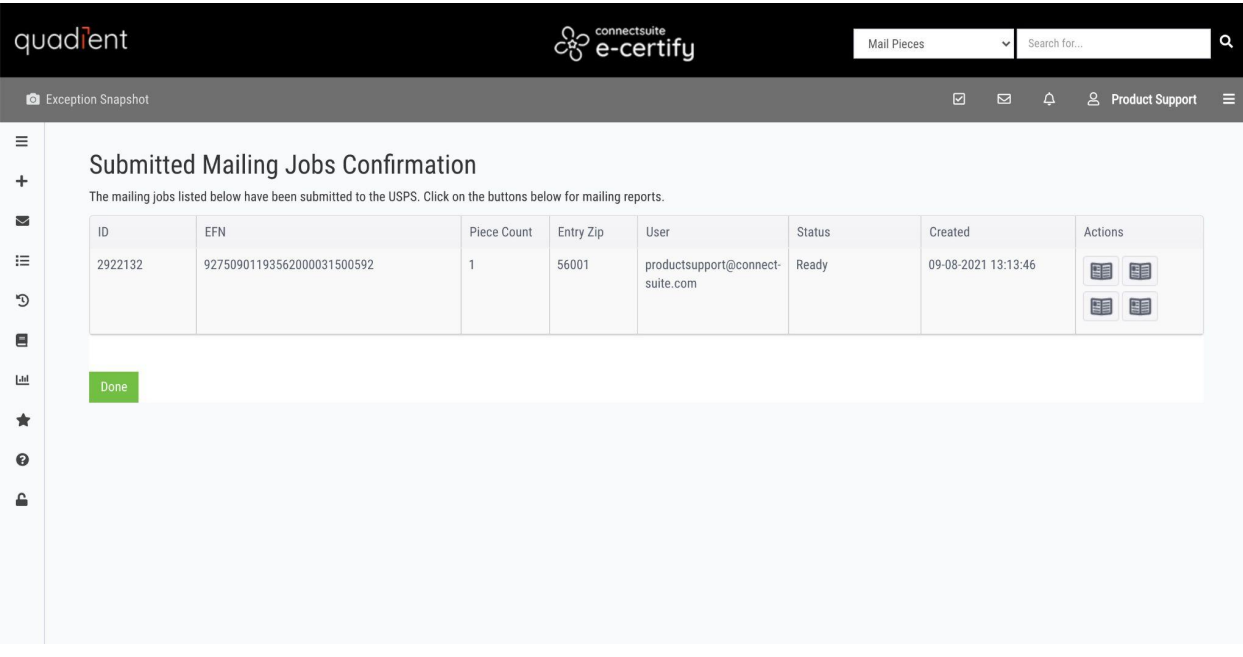

Your mail piece is now ready to be entered into the mail stream.